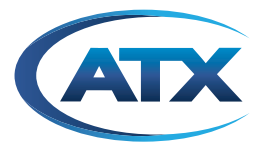

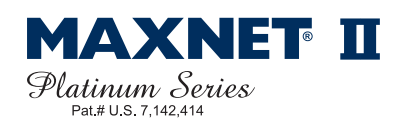

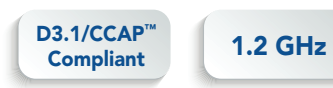

# 1.2 GHz GaN Digital Forward Amplifiers Also offered in 1 GHz & GaAs versions

INSTALLATION & OPERATION MANUAL

Although every effort has been taken to ensure the accuracy of this document it may be necessary, without notice, to make amendments or correct omissions. Specifications subject to change without notice.

SignalOn® Series, MAXNET®, HFC Enhance®, PCI Filters®, Q-Series® & FiberLinx® are registered trademarks of ATX in the United States and/or other countries. Products or features contained herein may be covered by one or more U.S. or foreign patents. Internet Explorer® and other non-ATX product and company names in this manual are the property of their respective companies.

# **TABLE OF CONTENTS**

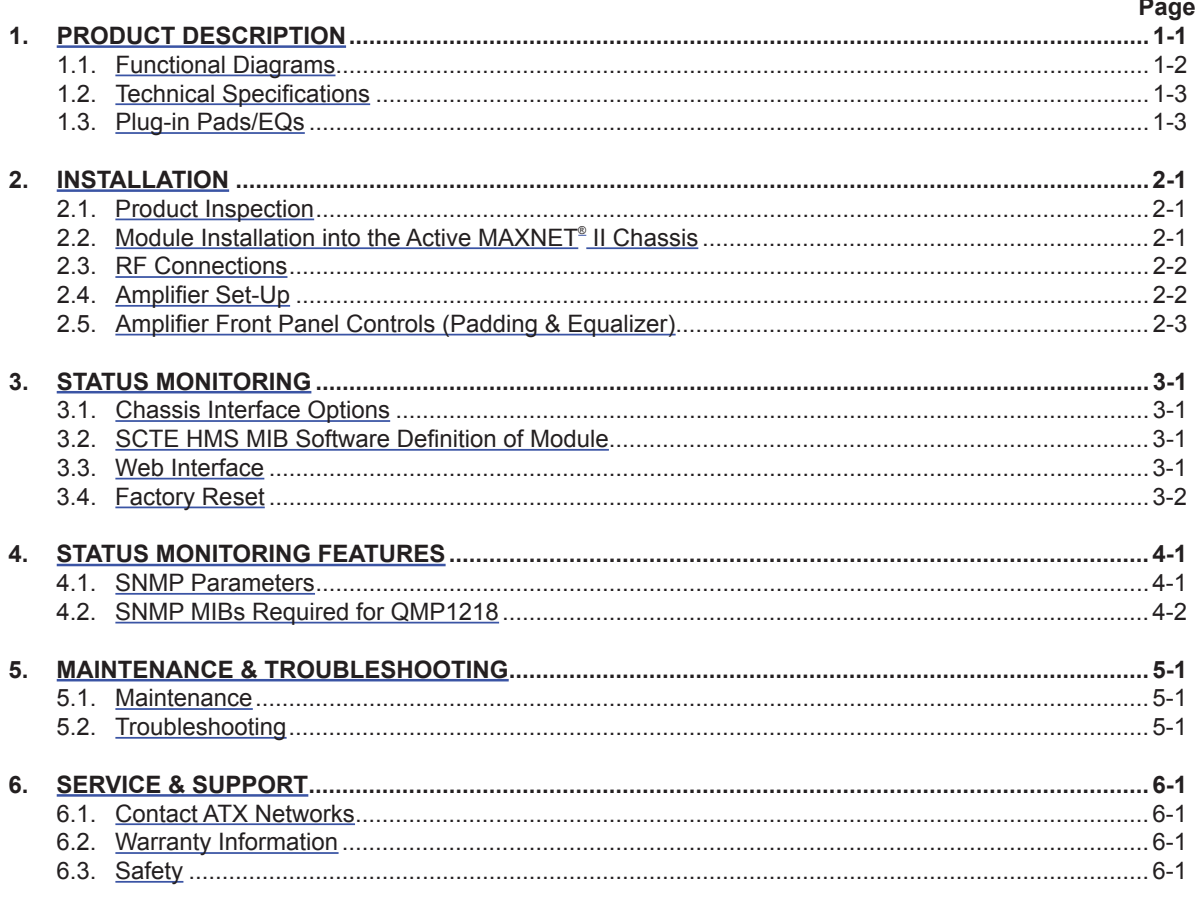

# **Index of Figures and Tables**

#### **Figures**

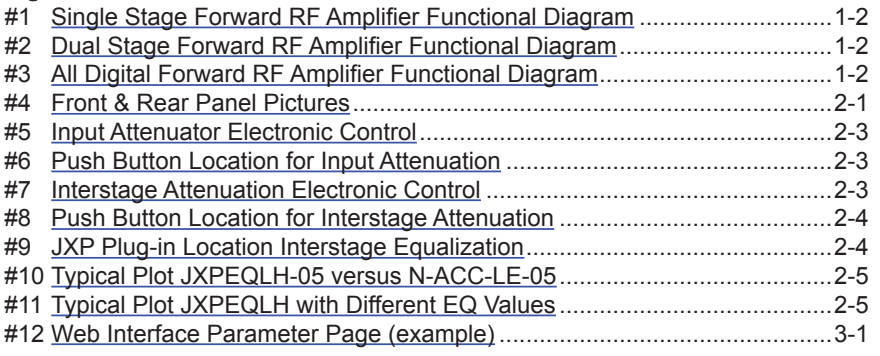

### **Tables**

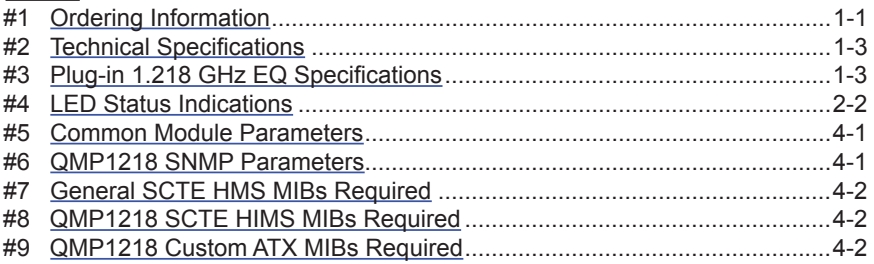

# <span id="page-4-0"></span>**PRODUCT DESCRIPTION**

# **1. Product Description**

The QMP1218 MAXNET II modules are forward RF amplifiers, which offer various gains that are determined at the time of ordering. The lower gain amplifier (22 dB gain) operates in a single stage manner as shown in the functional diagram Figure #1. The higher gain amplifiers (35 dB and 40 dB gain) operate in a dual stage process as shown in the functional diagram Figure #2. The QMP1218 amplifiers are dual-width modules, taking up two slots in the Active MAXNET II Chassis and they are powered through a hot-swapping backplane. An appropriate MAXNET II power supply in the active MAXNET II chassis powers these modules. The QMP1218 modules feature the standard MAXNET II functionality including high-density packaging with F connectors for the amplifier input and output. (MCX connectors are not available for the amplifier input and output ports). Also featured are: front access alarm LED indicator, -20 dB test points and the capability of module status monitoring through SNMP based managers. The MAXNET II SNMP interface is HMS compliant.

Please refer to the web page for up-to-date specifications – [www.atxnetworks.com](http://www.atxnetworks.com)

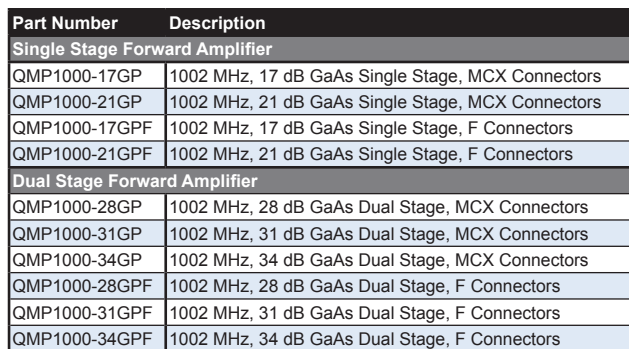

| <b>Part Number</b>       | <b>Description</b>                     |
|--------------------------|----------------------------------------|
| <b>Digital Amplifier</b> |                                        |
| QMP1000-35GPF            | 1002 MHz, 35 dB, GaAs PD, F Connectors |
| QMP1000-35PF             | 1002 MHz, 35 dB, GaN PD, F Connectors  |
| QMP1000-40PF             | 1002 MHz, 40 dB, GaN PD, F Connectors  |
| QMP1218-35GPF            | 1218 MHz, 35 dB, GaAs PD, F Connectors |
| QMP1218-35PF             | 1218 MHz, 35 dB, GaN PD, F Connectors  |
| QMP1218-40PF             | 1218 MHz, 41 dB, GaN PD, F Connectors  |

**Table #1: Ordering Information**

# <span id="page-5-0"></span>**1.1. Functional Diagrams**

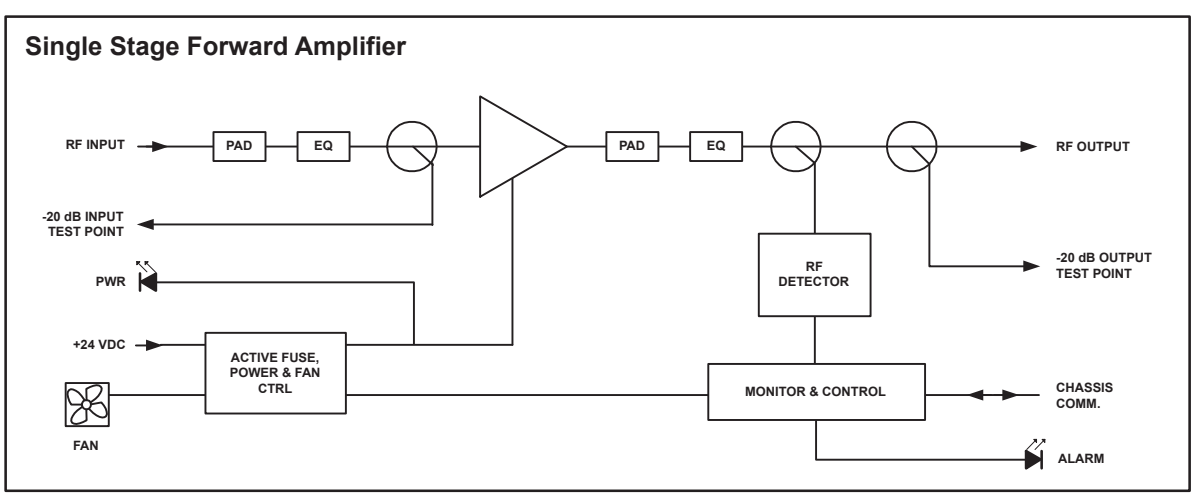

**Figure #1: Single Stage Forward RF Amplifier Functional Diagram**

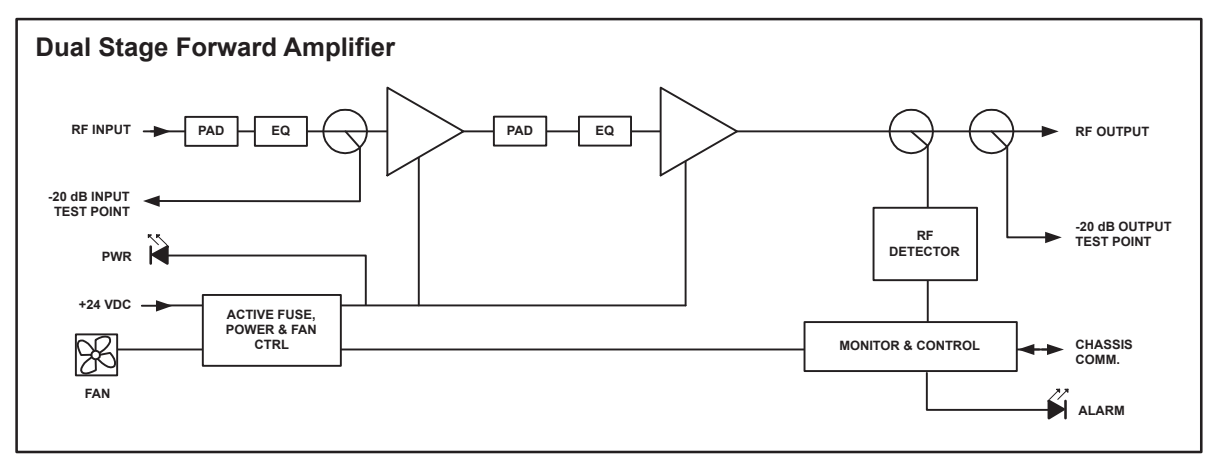

**Figure #2: Dual Stage Forward RF Amplifier Functional Diagram**

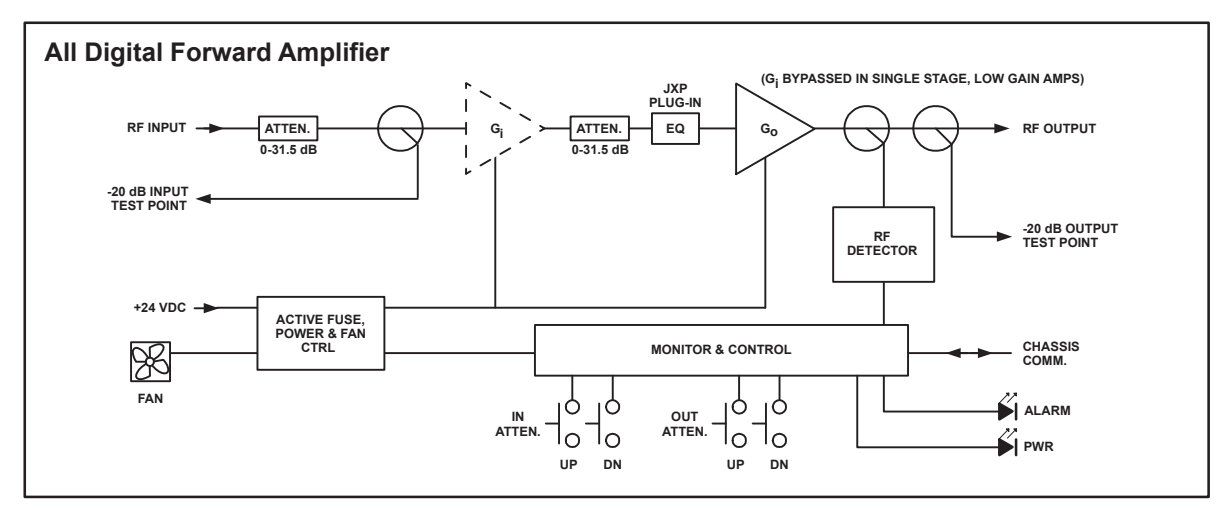

**Figure #3: All Digital Forward RF Amplifier Functional Diagram**

# <span id="page-6-0"></span>**1.2. Technical Specifications**

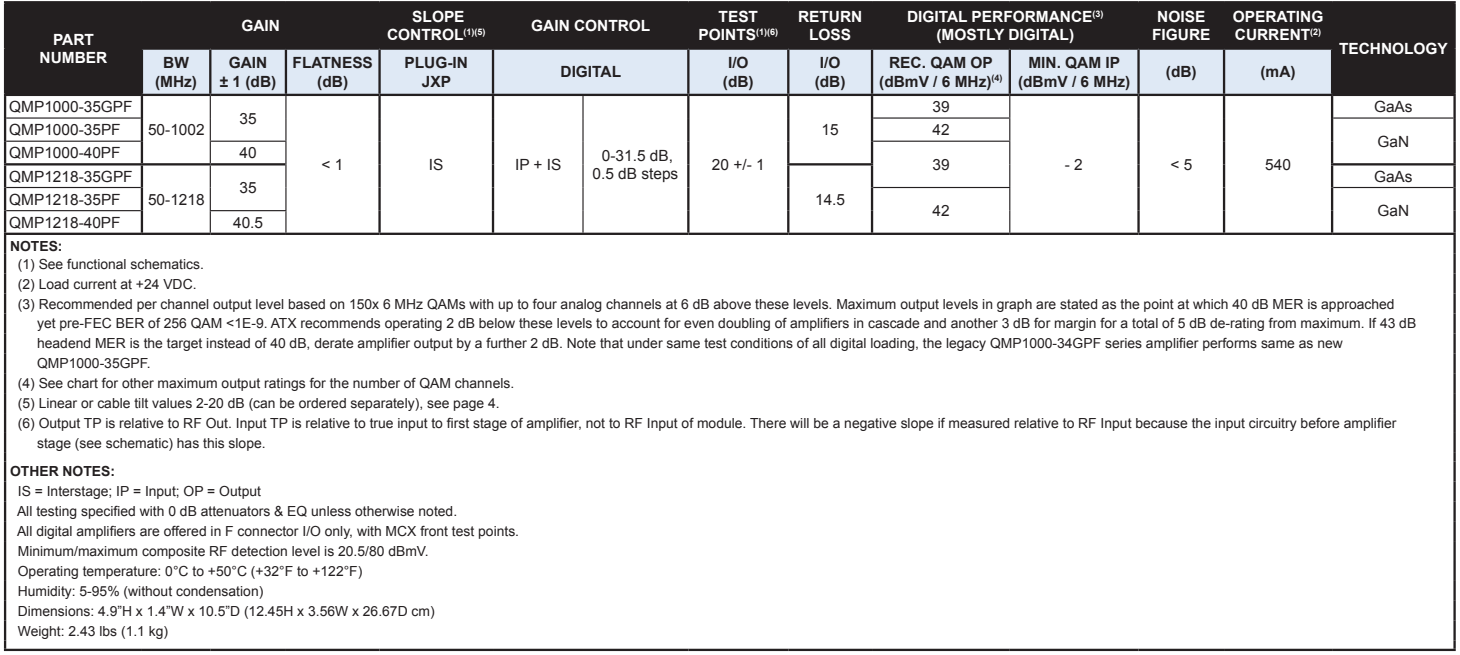

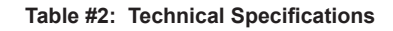

# **1.3. Plug-in Pads/EQs**

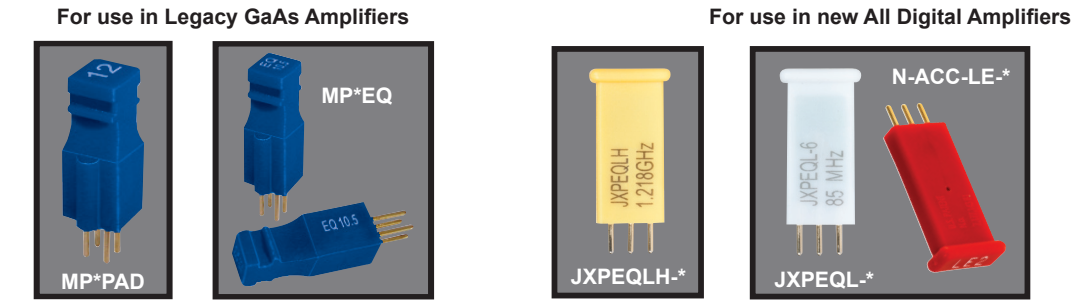

Attenuator Pads 1 GHz Linear EQs 1.218 GHz Linear EQs

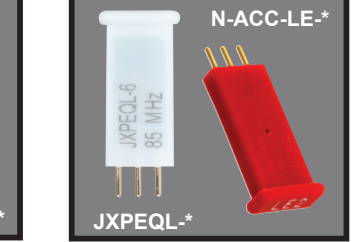

1 GHz Linear EQs

**MN\*EQ** 1 GHz Cable EQs

 $*$  = Pad/EQ value

Other values may be available. For all Pad/EQ specifications & ordering information, see MAXNET II Accessories spec sheet at the ATX website under Specifications, User Documents subsection.

# <span id="page-8-0"></span>**INSTALLATION**

# **2. Installation**

## **2.1. Product Inspection**

Carefully unpack the amplifier module from the shipping box. If the box or amplifier module is damaged, please notify the freight company to make a damage claim. If you suspect that there is a problem with the amplifier module that may affect it's safe operation, do not install such a suspect Amplifier into the Active MAXNET II Chassis.

# **2.2. Module Installation into the Active MAXNET® II Chassis**

Slide the dual-width QMP1218 GaN amplifier module into an open slot in the active MAXNET II chassis, one that spans two single-width module locations beginning with an odd number (indicated by a white marker on the chassis), until the module drops into its lock position. **The module must be inserted into an odd number slot in order for the amplifier module to properly mate to the active chassis back plane**. If the module is installed properly, the amplifier will make contact with the 24 VDC power bus in the chassis and if there is a MAXNET II power supply module installed in the chassis, and it is plugged into the respective power source, the module's PWR (Power) LED indicator will light green. To remove an amplifier module from the chassis, gently lift the front handle and pull back on the module until it is clear of the chassis guide slot.

Initially, when inserted in the active MAXNET II chassis, the amplifier will start alarming (the front panel ALM (Alarm) LED indicator will start flashing red), as there is no RF input signal. The amplifier will stop alarming once RF signal is applied to the input and all other parameters are within operating conditions.

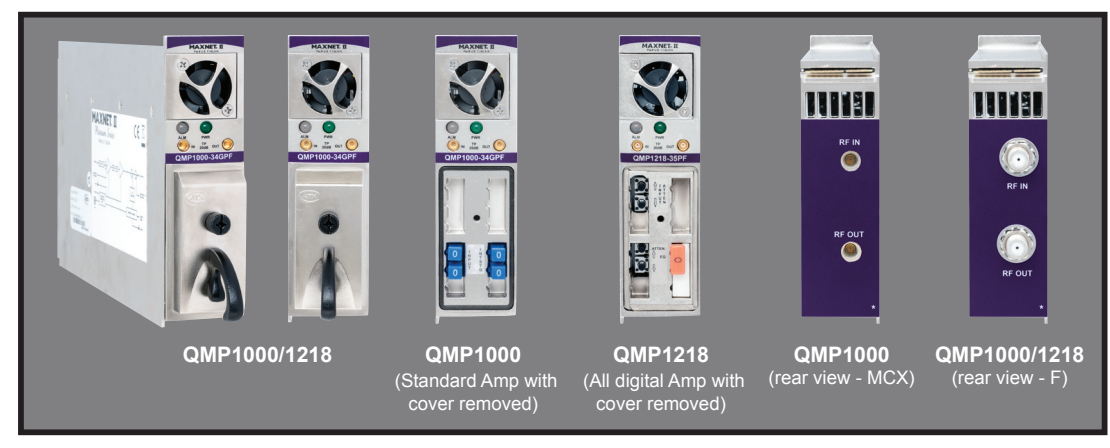

**Figure #4: Front & Rear Panel Pictures**

**Shown with MCX and F Rear Panel Connectors**

## <span id="page-9-0"></span>**2.3. RF Connections**

All MAXNET II amplifier input and output RF connectors are on the rear and are female F. Test points are on the front and are female MCX connectors. The input (IN) test point is –20 dB relative to the RF input, if input PAD and EQ are 0 dB (see functional diagrams on Page 1-2).

The operator can adjust the RF level by the use of a digital attenuator on the input and interstage (input and output digital attenuator on the 22 dB amplifier) as shown in functional diagrams (Figure #1 and Figure #2).

## **2.4. Amplifier Set-up**

### **2.4.1. Amplifier LED Indicators**

\_\_\_\_\_\_\_\_\_\_\_\_\_\_\_\_\_\_\_\_\_\_\_\_\_\_\_\_\_\_\_\_\_\_\_\_\_\_\_\_\_\_\_\_\_\_\_\_\_\_

The MAXNET II amplifiers have two LED indicators: PWR and ALM.

- a) The PWR (Power) LED verifies that the amplifier module is receiving power from the MAXNET II power supply through the 24 VDC chassis bus. The PWR LED is always solid green when the module is powered. If no powering is available then the PWR LED is off. The PWR LED does not have a flashing condition.
- b) The ALM LED will FLASH RED if there is a problem with the amplifier or if any of its monitored functions are beyond the specified limits (e.g. absence of RF input signal). The ALM LED will FLASH RED 2x speed if the front attenuator push buttons are in an unlocked state (requires firmware 6.4 or later)

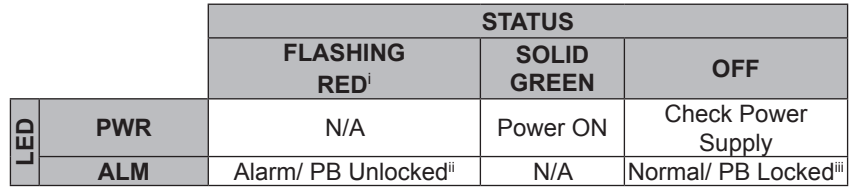

**Table #4: LED Status Indications**

<sup>&</sup>lt;sup>i</sup> If the ALM LED is flashing red at a slow rate of approximately 1s on-1s off, this is indicative of a communications failure between this module and the chassis. See Troubleshooting section.

If the ALM LED is flashing red at double speed it indicates that the module front PB are unlocked (requires firmware 6.4 or higher)

III If the ALM LED is off this indicates no alarming condition and that the modules' front PB are locked (requires firmware 6.4 or higher)

# <span id="page-10-0"></span>2.5. Amplifier Front Panel Controls (Padding & Equalizer)

### **2.5.1. Amplifier Attenuator Push Button Lock/Unlock (Firmware version 6.4 or higher)**

The MAXNET II amplifiers front attenuation push buttons can be set to either the locked or unlocked state. When set to the locked state, pressing the front pushbuttons will not affect the attenuation of the RF input/interstage levels. When set to the unlocked state, both the RF input and interstage attenuators can be changed by pressing the front pushbuttons. The MAXNET II amplifiers pushbutton state can be set manually, through the GUI, or by an SNMP set command:

#### **2.5.1.1. Manual Front Pushbutton Lock/Unlock**

To manually set the front pushbuttons to the locked or unlocked state, remove the front pad cover and press and hold down any two front pushbuttons for approximately 5 seconds. The MAXNET II amplifier will indicate the unlocked state when the ALM LED begins flashing at 2x speed. The MAXNET II amplifier will indicate the locked state when the ALM LED goes off. Note that when in the unlocked state, the amplifier will automatically go into the locked state after 15 minutes.

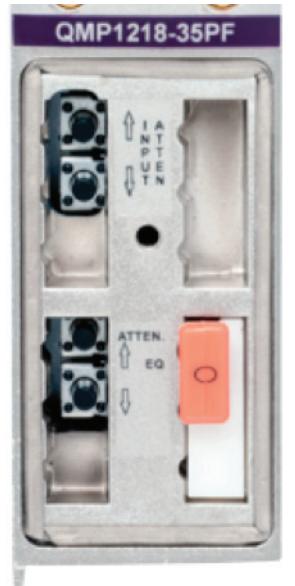

#### **2.5.1.2. GUI Front Pushbutton Lock/Unlock (Requires GEN 2 GUI fi rmware version 1.9.7 or higher)**

To set the front pushbuttons to the locked or unlocked state using the GUI, select the amplifier module in the chassis overview page. Scroll to the 'Front PushButton' field on the module page and select either 'locked' or 'unlocked' in the drop down selection and press 'Save'. The MAXNET II amplifier will indicate the unlocked state when the ALM LED begins flashing at 2x speed. The MAXNET II amplifier will indicate the locked state when the ALM LED goes off. Note that when in the unlocked state, the amplifier will automatically go into the locked state after 15 minutes.

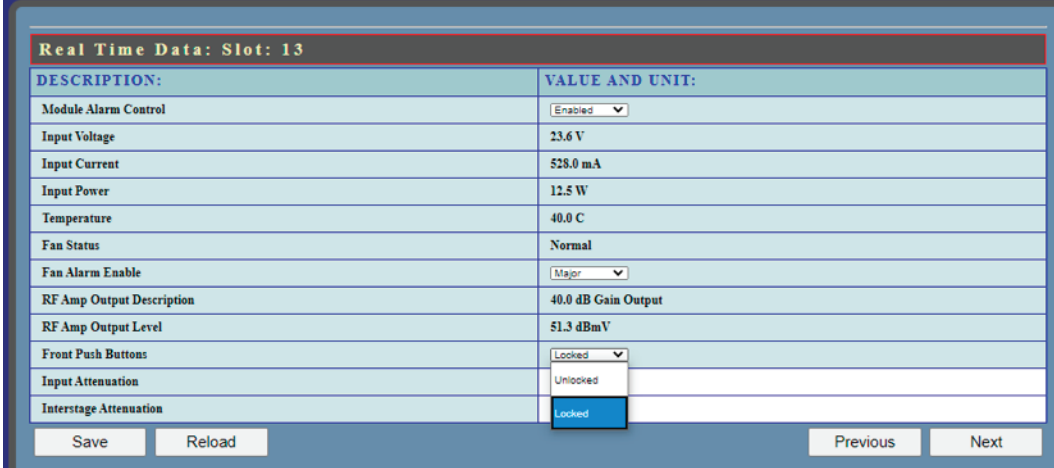

### <span id="page-11-0"></span>**2.5.1.3. SNMP Front Pushbutton Lock/Unlock (Requires GEN 2 GUI firmware version 1.9.7 or higher)**

To set the front pushbuttons to the locked or unlocked state using an SNMP manager, use the read/write node atxAmpFrontPushButtonLock OID: 1.3.6.1.4.1.16668.101.10.3.2.2.1.2 (requires custom MIB ATX-HFCACCESS-MIB). Set this entry to change the modules state (1 (unlocked), 2 (locked). The MAXNET II amplifier will indicate the unlocked state when the ALM LED begins flashing at 2x speed. The MAXNET II amplifier will indicate the locked state when the ALM LED goes off. Note that when in the unlocked state, the amplifier will automatically go into the locked state after 15 minutes.

### **2.5.2. Input Attenuation Control**

Input attenuation can be varied from 0 dB to 31.5 dB in 0.5 dB steps both electronically or via push buttons.

| <b>Close X</b><br>Hold X<br>sswords  <br>Logout<br>Server response:                                          |                                         |                                                   |                          |          |                       |  |  |  |
|----------------------------------------------------------------------------------------------------|-----------------------------------------|---------------------------------------------------|--------------------------|----------|-----------------------|--|--|--|
| <b>Msg Received</b><br><b>Input Attenuation: 5</b>                                                           |                                         |                                                   | <b>SOFTWARE VERSION:</b> |          | <b>SERIAL NUMBER:</b> |  |  |  |
|                                                                                                    |                                         | 5.9                                               |                          |          | 94000435D9822         |  |  |  |
| <b>PROPERTY:</b>                                                                                             | <b>DISPLAY:</b>                         |                                                   | <b>PROPERTY:</b>         | DISPLAY: |                       |  |  |  |
| Description:                                                                                                 | Forward Amphfier- Software Gain Control |                                                   | <b>Aliev</b>             |          |                       |  |  |  |
| Manufacturer:                                                                                                | <b>ATX</b>                              |                                                   | Asset Id:                |          |                       |  |  |  |
| Save<br><b>Reload</b>                                                                                        |                                         |                                                   |                          |          |                       |  |  |  |
|                                                                                                    |                                         |                                                   |                          |          |                       |  |  |  |
| Real Time Data: Slot: 7                                                                                      |                                         |                                                   |                          |          |                       |  |  |  |
| <b>DESCRIPTION:</b>                                                                                          |                                         |                                                   | <b>VALUE AND UNIT:</b>   |          |                       |  |  |  |
| Module Alarm Courrol                                                                                         |                                         |                                                   | Bracled V                |          |                       |  |  |  |
| <b>Input Voltage</b>                                                                                         |                                         |                                                   | 23.6 V                   |          |                       |  |  |  |
| <b>Input Current</b>                                                                                         |                                         |                                                   | 585.0 m.A.               |          |                       |  |  |  |
| <b>Input Power</b>                                                                                           |                                         |                                                   | 13.8 W<br>37.5 C         |          |                       |  |  |  |
| Temperature<br>Fan Statut.                                                                                   |                                         | Step 1: Enter desired attenuation value<br>Normal |                          |          |                       |  |  |  |
| Fan Alarm Enable                                                                                             | $\overline{\phantom{0}}$<br>Magn        |                                                   |                          |          |                       |  |  |  |
| <b>KF Amp Output Discription</b>                                                                             |                                         | 35.0 dB Gain Ourput                               |                          |          |                       |  |  |  |
| <b>RF Amp Ourput Level</b>                                                                                   |                                         | 64.1 dBmV                                         |                          |          |                       |  |  |  |
| <b>Input Attenuation</b>                                                                                     | 5.0 dB A                                |                                                   |                          |          |                       |  |  |  |
| Interstage Attenuation                                                                                       |                                         |                                                   |                          |          |                       |  |  |  |
| Step 2: Press the Save button to store<br>Reload<br>Previous<br>Next<br>Save -<br>the new attenuation value. |                                         |                                                   |                          |          |                       |  |  |  |

**Figure #5: Input Attenuation Electronic Control**

### **2.5.3. Input Attenuation Control via Push Buttons**

Push button located under the front cover to adjust attenuation. Each push is 0.5dB. There are separate up and down buttons

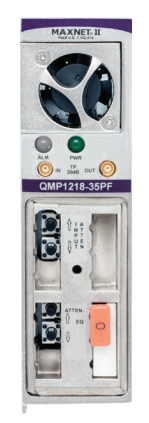

**Figure #6: Push Button Location for Input Attenuation**

#### **2.5.4. Interstage Attenuation Control**

Interstage attenuation can be varied from 0dB to 31.5dB in 0.5dB steps both electronically or via push buttons.

<span id="page-12-0"></span>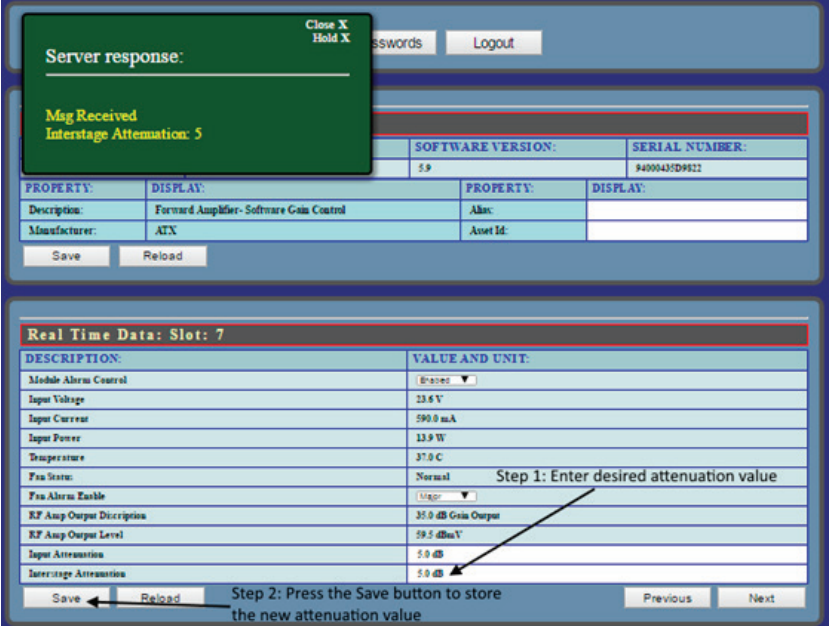

**Figure #7: Interstage Attenuation Electronic Control**

### **2.5.5. Interstage Attenuation Control via Push Buttons**

Push button located under the front cover to adjust attenuation. Each push is 0.5dB. There are separate up and down buttons

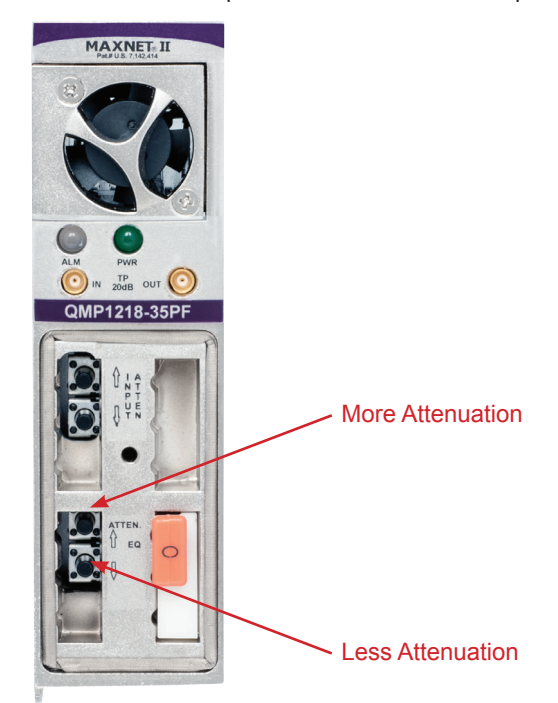

**Figure #8: Push Button Location for Interstage Attenuation**

### **2.5.6. Slope Control**

Slope control can be varied using JXP plug in equalizers (JXPEQLH-xx Ordered separately). 0 dB pad is default for the amplifier.

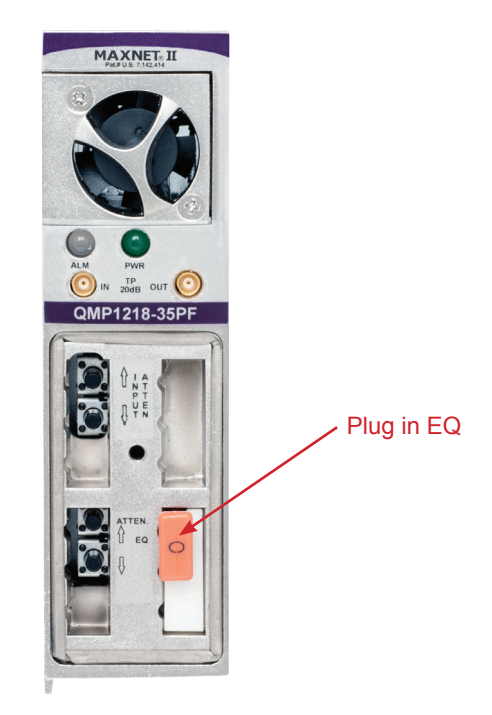

**Figure #9: JXP Plug-in Location Interstage Equalization**

For a 1218 MHz pivot point, the JXPEQLH-xx is available in values 2 dB to 20 dB in 1 dB steps For a 1002 MHz pivot point the N\_ACC\_LE-xx is available in values 2 dB to 13 dB in 1 dB steps. The 5 dB 1002MHz and 1218MHz EQ are compared in Figure 10.

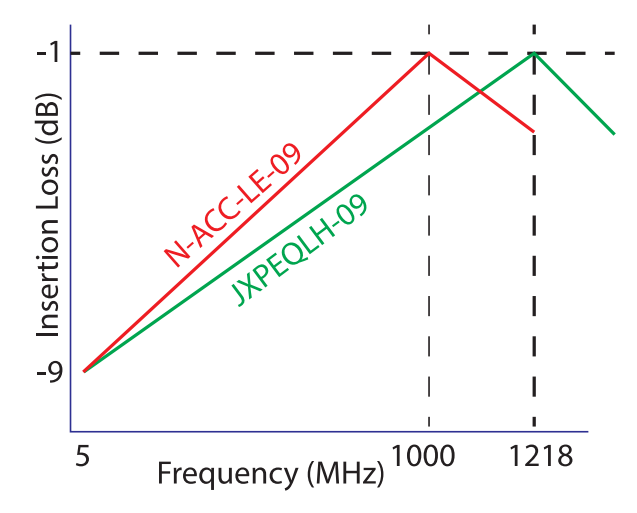

**Figure #10: Example Difference of 1 GHz vs 1.218 GHz Models. Both are 9 dB Linear Equalizers.**

<span id="page-14-0"></span>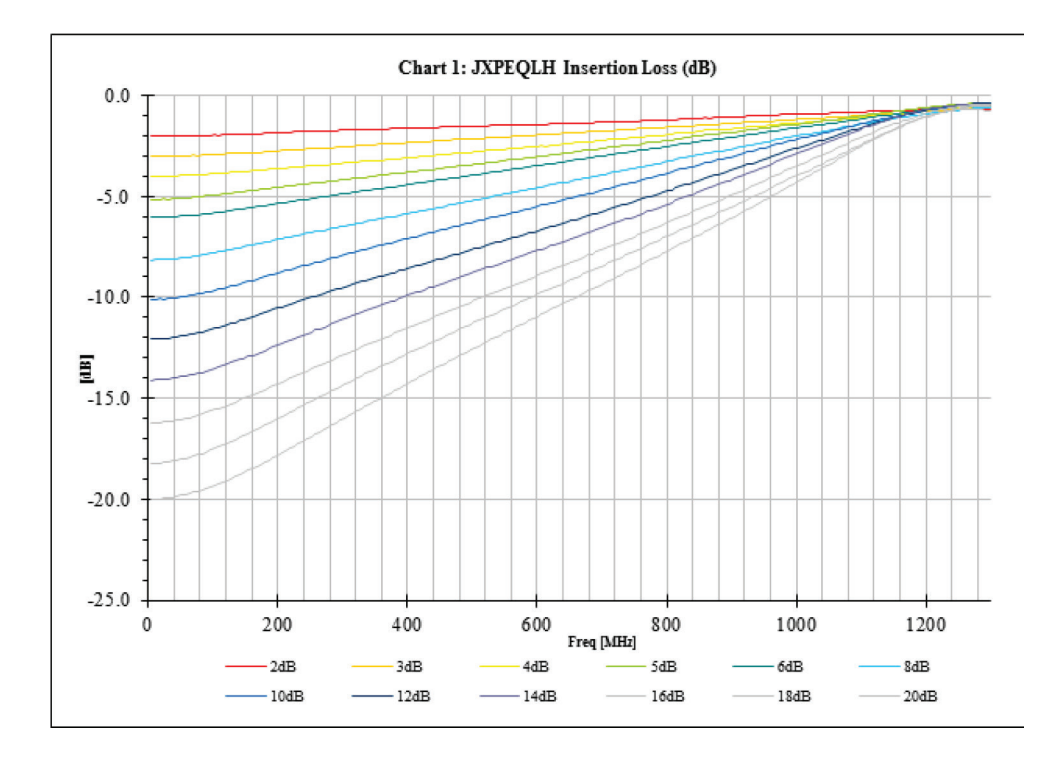

**Figure #11: Typical Plot JXPEQLH with Different EQ Values**

This page left intentionally blank.

# <span id="page-16-0"></span>**STATUS MONITORING**

# **3. Status Monitoring**

### **3.1. Chassis Interface Options**

The active MAXNET II product line can be monitored and controlled in either of two ways:

- a) A free, web-based interface. This comes pre-installed on every active chassis and provides a user friendly method of configuring the administrative set-up and all monitoring and control. It is based on SNMP, but requires little knowledge of SNMP. Any Internet browser, such as Internet Explorer® , is all the software that is required.
- b) Any third-party SNMP Management software (e.g. [www.castlerock.com,](http://www.castlerock.com)

[www.ndt-inc.com/SNMP/MIBrowser.html](http://www.ndt-inc.com/SNMP/MIBrowser.html)) may be purchased separately. These suites tend to be expensive and not as user friendly as the web interface. The web interface is also still required for administrative set-up. The  $3<sup>rd</sup>$ party interface is recommended only for systems that have an existing SNMP architecture. All MIBs (Management Information Bases) are freely downloadable from the SCTE website ([www.scte.org/standards](http://www.scte.org/standards)). ATX was able to support all modules using the SCTE standard HMS MIBs, so no custom MIBs are required.

## **3.2. SCTE HMS MIB Software Definition of Module**

The headend RF Amp MIB is used to provide only an output RF detector value, allowing HI and LO alarm thresholds to be set.

### **3.3. Web Interface**

The MAXNET II active chassis uses an integrated web page to supplement the SNMP management. All configurations of the chassis (static IP address, trap/email recipients, firmware upgrades, etc) must be done through the web page. Simply use any web browser (Internet Explorer, Firefox, etc.) and enter the IP address of the chassis as the URL – see Section 3.5.1. for default parameters when shipping from ATX. Login as administrator (select administrator and type in: admin) to modify configuration and have full read/write access to monitor and control modules. Login as Operator to have full read/ write access or login as observer to have read-only access. There is only one password per login level – see Section 3.5.1. for default parameters when shipping from ATX.

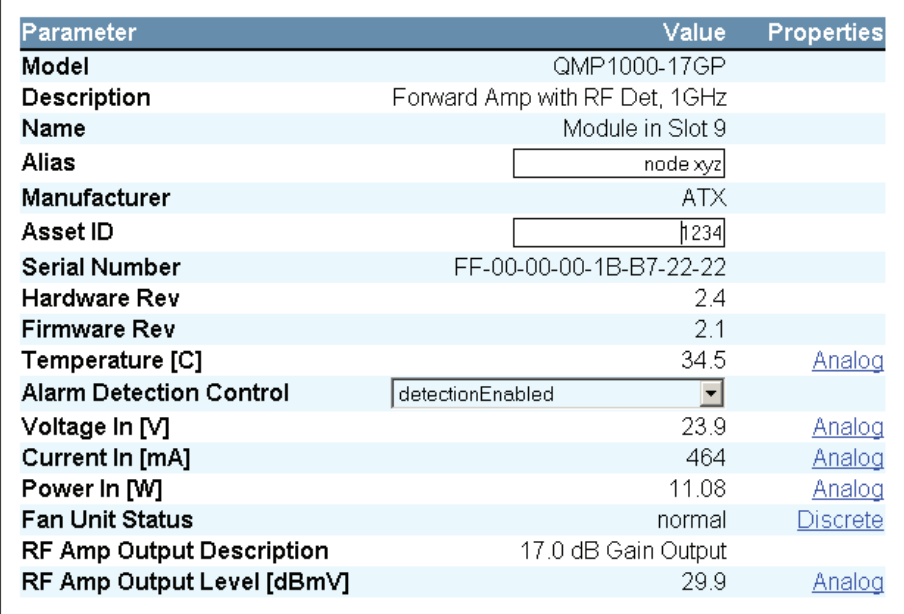

**Figure #12: Web Interface Parameter Page (example)**

## <span id="page-17-0"></span>**3.4. Factory Reset**

A factory reset will restore the chassis to the state which it left the ATX production facility.

### **3.4.1. Parameters that will be Changed**

IP address = 192.168.0.1

Net Mask = 255.255.255.0

Gateway = 192.168.0.254

Passwords set to same text (but all lower case) as the login level (e.g. Operator password is operator).

All analogue and discrete alarm thresholds of modules will be reset to default values.

Alarm log will be cleared.

### **3.4.2. Purpose**

Common reasons for requiring a factory reset are:

- a) The chassis is unresponsive, or the IP address is not known
- b) The Administrator password has been forgotten
- c) The COMM LED does not blink after the 2 minute boot cycle, even after a power cycle or press of the RESTART button

### **3.4.3. Method**

If you are sure you want to factory reset, hold down the RESTART button. The "System Reset" LED will blink 12 times, then it will go solid. Once it goes solid, release the RESTART button and the reboot process will begin.

# <span id="page-18-0"></span>**STATUS MONITORING FEATURES**

# **4. Status Monitoring Features**

# **4.1. SNMP Parameters**

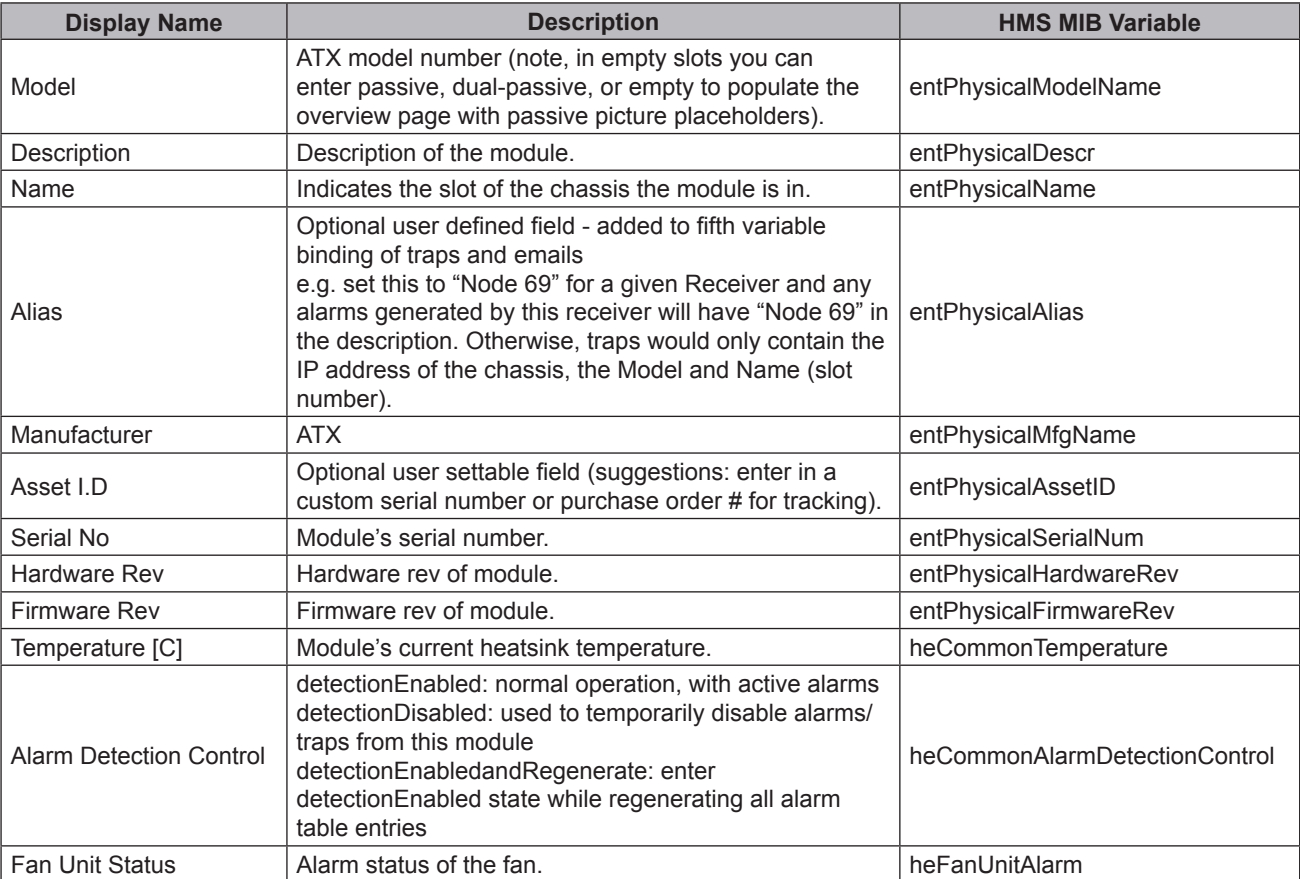

#### **Table #5: Common Module Parameters**

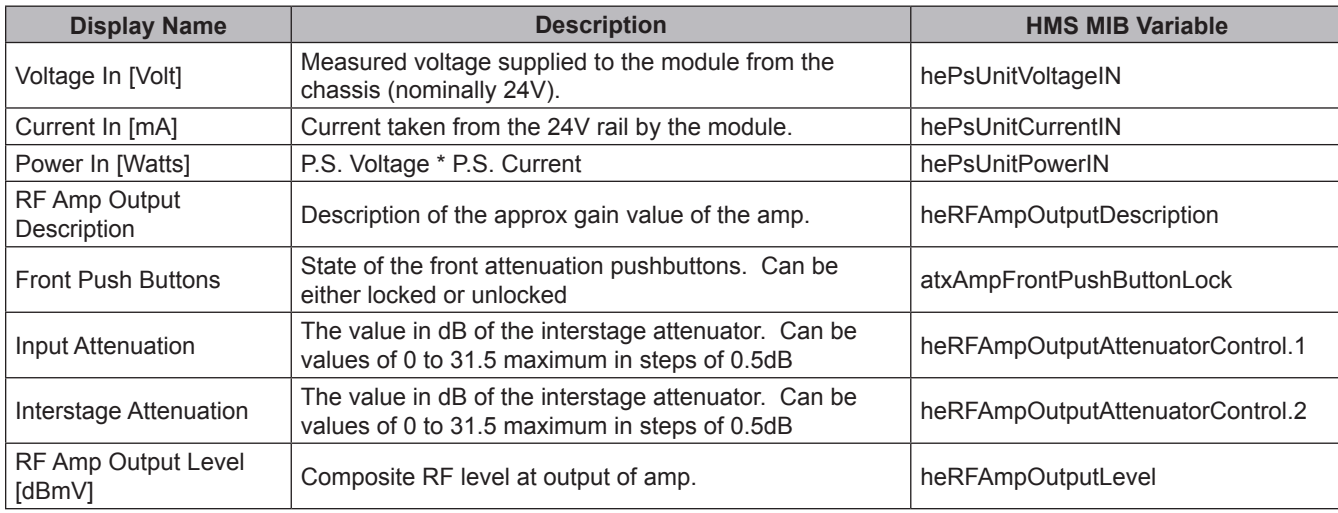

**Table #6: QMP1218 SNMP Parameters**

# <span id="page-19-0"></span>**4.2. SNMP MIBs Required for QMP1218**

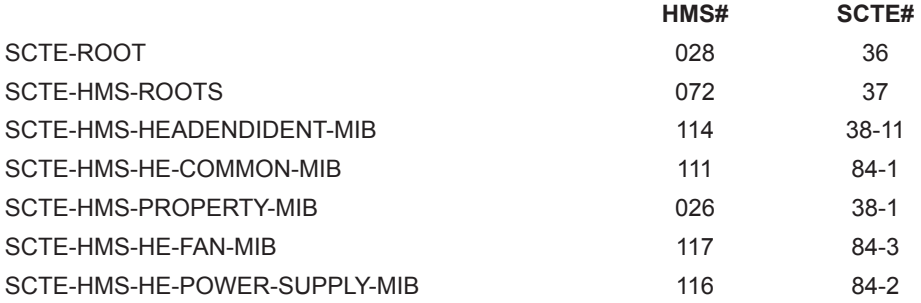

#### **Table #7: General SCTE HMS MIBs Required**

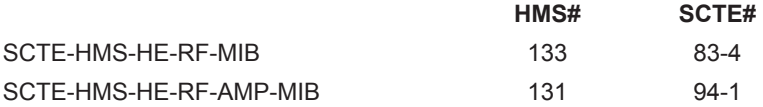

#### **Table #8: QMP1218 SCTE HMS MIB's Required**

**OID** 

ATX-HFCACCESS-MIB 1.3.6.1.4.1.16668.101.10

**Table #9: QMP1218 Custom ATX MIBs Required**

# <span id="page-20-0"></span>**MAINTENANCE & TROUBLESHOOTING**

# **5. Maintenance & Troubleshooting**

## **5.1. Maintenance**

Daily, ensure that the Power LED's are ON for all of the modules and that there are no Alarm lights. Ensure that the COMM LED is blinking, and the 24V LED is ON solid (both LEDs on the rear of the chassis).

Weekly, ensure that all module cooling fans are operational and unobstructed.

Monthly, vacuum all module cooling fans.

## **5.2. Troubleshooting**

The following guide will help the operator to diagnose problems in active modules or chassis'. If none of the items in this section are of help, please contact ATX for Technical Support.

## **5.2.1. Slow Flashing Red LED on Module Front**

If any alarm LED on the front of the module is blinking at a rate of approximately 1 second ON, 1 second OFF, then this is indicative of a slot addressing communications failure. RF and Optical functionality will likely still work, but the unit will have no software monitoring or control during this time.

Try removing the module and replacing it. If this does not fix the problem, then switch the module to a different slot in the chassis. If the red LEDs return to normal operation, then the problem is in actual slot of the chassis and likely the connector on the back rail is damaged. Contact ATX and report a defective chassis.

If this does not fix the problem then contact ATX and report a defective module.

## **5.2.2. Chassis' COMM LED Not Blinking**

It is normal for the COMM LED at the rear of the chassis to be solid ON or OFF during various states of system boot-up. If the chassis has been powered up (solid green on the "+24V" LED at the rear of the chassis) for at least 2 minutes, then the COMM LED should be blinking to indicate the chassis software is running. If it is not, a reboot is necessary.

Ways to reboot the chassis:

- If the chassis can be interrupted briefly, then simply remove power to it by pulling all MPAC/MPDC modules out part-way.
- If the chassis must remain live then try pressing the RESTART button. If this doesn't work, press the "System" Reset" button (1 second then release) and the power to the communications module will be interrupted. This will not interrupt power to any RF/Optical modules installed in the chassis. If the communications module is still not responsive, then a factory reset may be necessary. See section 3.4.

#### **5.2.3. No Response from Chassis Over Network**

Typically, this is a 'subnet' issue. In order for any device to see another device on the same network, they must be on the same subnet. Consult your IT department for details of your network, but typically the subnet refers to the first three of the four octets in an IP address (e.g. if the computers in your network are given IP addresses of 192.168.10.1 through 192.168.10.250, then the subnet is the 192.168.10 part).

Each MAXNET II chassis ships with a default IP of 192.168.0.1, so the PC connected to it must have an IP address of 192.168.0.x where x is not equal to 1. This is not generally the case, so it must be forced.

To modify the PC's IP in Windows, choose Start -> Settings -> Network Connections -> Local Area Connection -> Properties -> Internet Protocol (TCP/IP).

If the chassis IP is no longer at the default IP, modify the subnet portions of these settings (ID left intentionally blank. address and Default Gateway) to match.

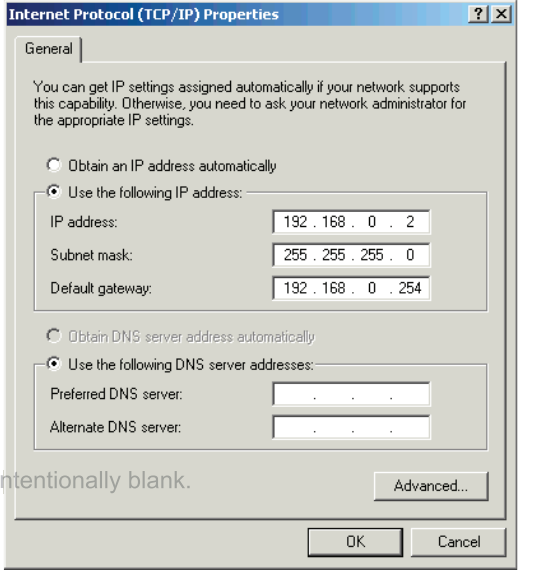

If the chassis is still not visible, it is possible the IP address of the chassis has been forgotten (see Factory Reset section), the network connection is not good (see Ethernet Port section for LED diagnostics) or a network port is blocked or firewalled (check with your IT department)

### **5.2.4. Some Modules Do Not Show Up On Web Page**

If the chassis is visible on the web or through SNMP walks, but one or more installed modules is not, try removing and replacing the module in a different slot. Verify that the green power LED is solid and the red LED is either off or blinking quickly (approx half second on, half second off). If the LEDs are not as stated, see the appropriate troubleshooting section.

#### **5.2.5. Module Power LED Off or Intermittent**

Check the '24V' green LED on the rear of the chassis. If it is off, then the problem is that the chassis is not getting power. See MPAC/ MPDC troubleshooting section. If it is on or if other modules in the chassis are okay, the module itself is suspect. Continue.

Remove the suspect module and trade slot positions with another functioning module.

- a) If the suspect module is okay and the previously good module fails, contact ATX and report a defective chassis.
- b) If the suspect module fails and the previously good module is okay, contact ATX and report that the suspect module is defective.

#### **5.2.6. MPAC/MPDC Not Powering Chassis**

 \*Note that 220 VAC applied to an MPAC-110 will damage the module, but 110 VAC applied to an MPAC-220 will simply not turn on.

- a) Check the fuse continuity on the MPAC or MPDC module
- b) Verify that the 110 VAC / 220 VAC electrical outlet is active using a voltmeter and checking the circuit breaker. (In the case of the MPDC insure that there is -48 VDC on the rear terminal block)
- c) Verify that IEC power cord is properly inserted into the receptacle on the rear of the module and properly connected to a 110 VAC / 220 VAC electrical outlet.

#### **5.2.7. Module Will Not Insert Fully into Chassis**

- a) Remove the module and inspect it for damage or bent guide rails.
- b) Inspect the chassis for bent metal or obstructions.
- c) Be sure that the active module is inserted such that the left side is above an odd numbered slot and the right side is above an even number slot.
- d) Try the module in a different slot. Due to machinery tolerances, some modules may be more snug in some slots than others. If the tolerances are unacceptable, contact ATX.

## **5.2.8. Temperature/Fan Fault Alarm on any MAXNET® II Active Module**

Check to see if the module fan is operating. If not replace with a new fan from ATX (Fan Part #: MPFANA) using the below procedure.

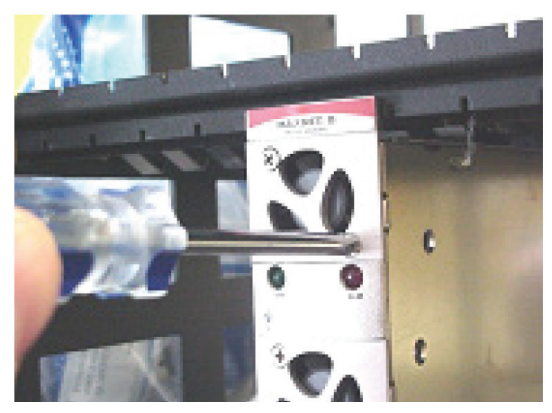

1. Remove two screws holding plate and fan in place.

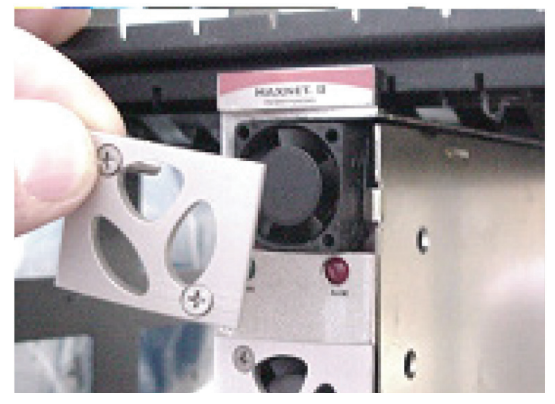

2. Remove fan cover and screws.

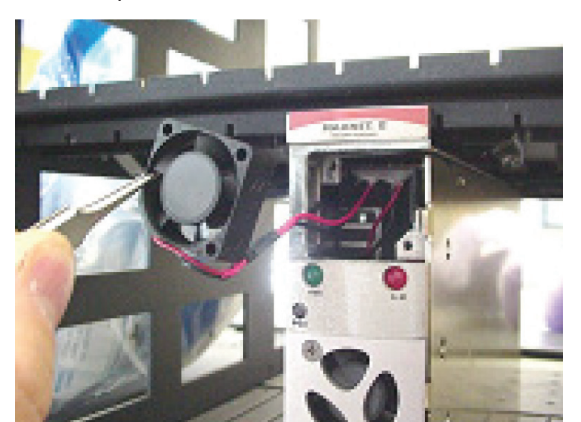

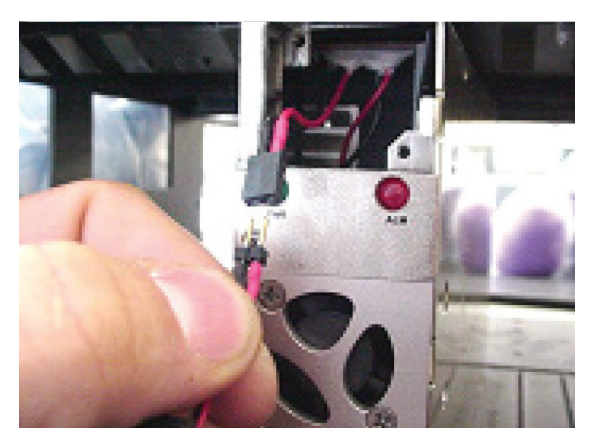

- 3. Pull out fan with tweezers. 4. Remove push-fit power connections.
- 5. Install replacement fan in the opposite order shown. Ensuring that:
	- a) The red and black wires are aligned.
	- b) The labelled side of the fan faces inward toward the module
	- c) The wires do not bunch up behind the fan, interfering with fan rotation.

This page left intentionally blank.

# <span id="page-24-0"></span>**SERVICE & SUPPORT**

# **6. Service & Support**

## **6.1. Contact ATX Networks**

Please contact ATX Technical Support for assistance with any ATX products. Please contact ATX to obtain a valid RMA number for any ATX products that require service and are in or out-of-warranty before returning a failed module to ATX.

#### **TECHNICAL SUPPORT**

Tel: 289.204.7800 – press 1 Toll-Free: 866.YOUR.ATX (866.968.7289) USA & Canada only Email: support@atx.com

#### **SALES ASSISTANCE**

Tel: 289.204.7800 – press 2 Toll-Free: 866.YOUR.ATX (866.968.7289) USA & Canada only Email: insidesales@atx.com

#### **FOR HELP WITH AN EXISTING ORDER**

Tel: 289.204.7800 – press 3 Toll-Free: 866.YOUR.ATX (866.968.7289) USA & Canada only Email: orders@atx.com Web: www.atx.com

## **6.2. Warranty Information**

All of ATX Networks' products have a 1-year warranty that covers manufacturer's defects or failures.

## **6.3. Safety**

#### **IMPORTANT! FOR YOUR PROTECTION, PLEASE READ THE FOLLOWING:**

**WATER AND MOISTURE:** Care should be taken so that objects do not fall and liquids are not spilled into the enclosure through openings.

**POWER SOURCES:** The device should be connected to a power supply only of the type described in the operating instructions or as marked on the device.

**GROUNDING OR POLARIZATION:** Precautions should be taken so that the grounding or polarization means of the device is not defeated.

**POWER CORD PROTECTION:** Power supply cords should be routed so that they are not likely to be pinched by items placed upon or against them, paying particular attention to cords at plugs, convenience receptacles, and the point where they exit from the device.

**SERVICING:** The user should not attempt to service the device beyond that described in the operating instructions. All other servicing should be referred to qualified service personnel.

**FUSING:** If your device is equipped with a fused receptacle, replace only with the same type fuse. Refer to replacement text on the unit for correct fuse type.

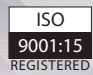

© 2020 by ATX Networks Corp. and its affiliates (collectively "ATX Networks Corp.").<br>All rights reserved. This material may not be published, broadcast, rewritten, or<br>redistributed. Information in this document is subject

Rev. 07/20 (ANW1146)

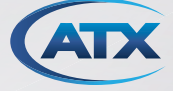

ATX Networks Tel: 289.204.7800 | Toll-Free: 866.YOUR.ATX (866.968.7289) | support@atx.com

www.atx.com